# 壹、取回 Facebook 帳號掌控權:

步驟一:登入網址 https://www.facebook.com/haceked

步驟二:點選「我的帳號被入侵」

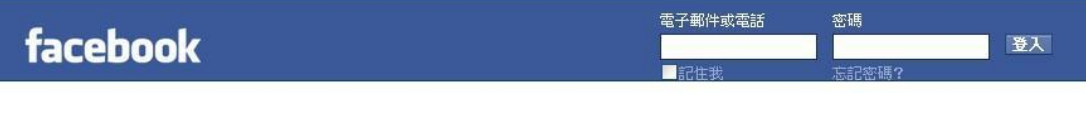

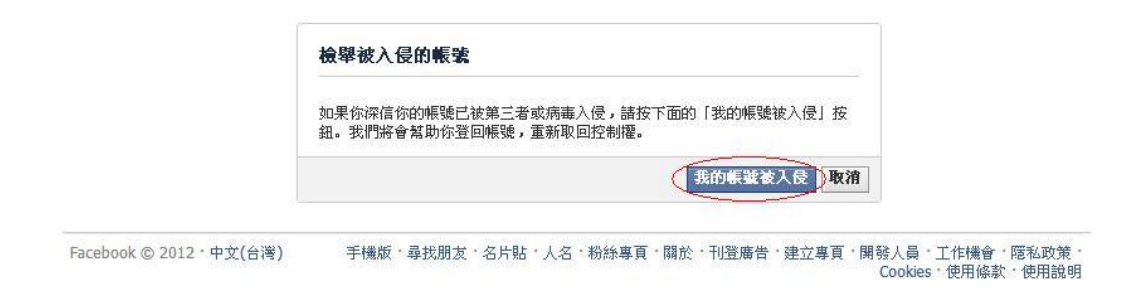

### 步驟三:輸入「使用者帳號」

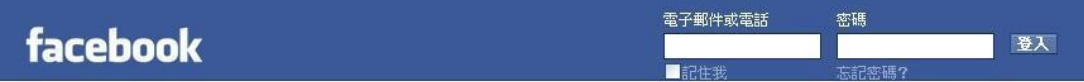

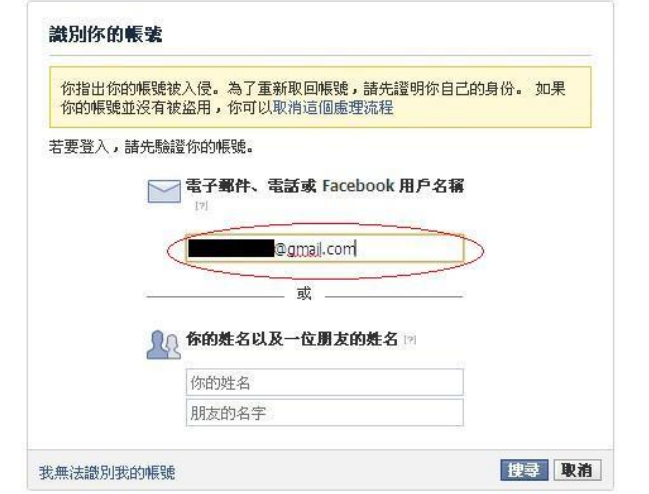

-<br>- Facebook © 2012 · 中文(台灣) 手橫版 · 尋找朋友 · 名片貼 · 人名 · 粉絲專頁 · 關於 · 刊登廣告 · 建立專頁 · 開發人員 · 工作機會 · 隱私政策<br>- Cookies · 使用協款 · 使用說明

#### 步驟四:確定「使用者帳號」

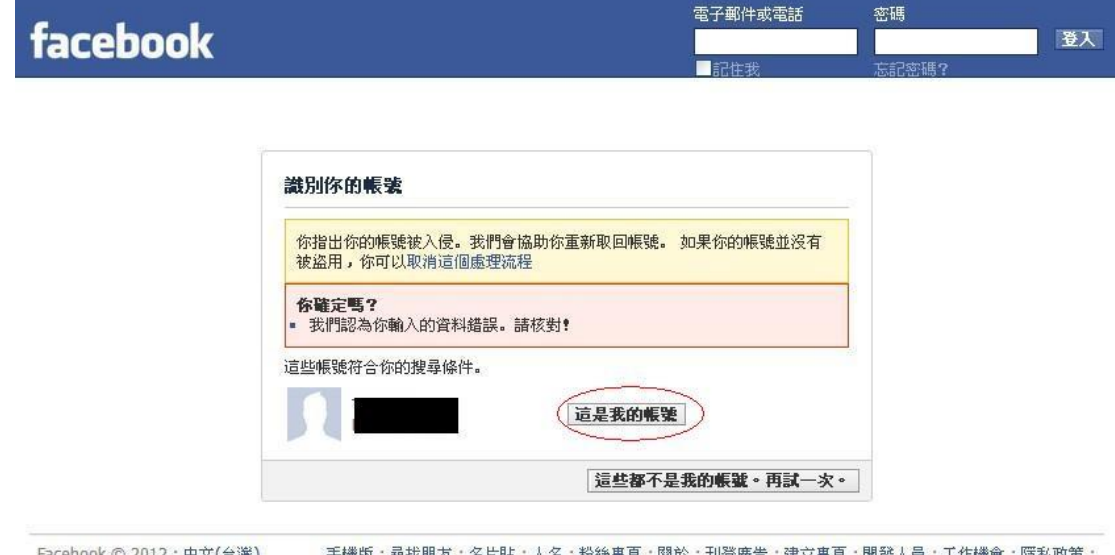

-<br>|Facebook © 2012 · 中文(台灣) | 手機版 · 尋找朋友 · 名片貼 · 人名 · 粉絲專頁 · 關於 · 刊登廣告 · 建立專頁 · 開發人員 · 工作機會 · 階私政策 ·<br>|Cookies · 使用條款 · 使用說明

步驟五:「輸入使用者所知道的現有或舊的密碼」

# facebook

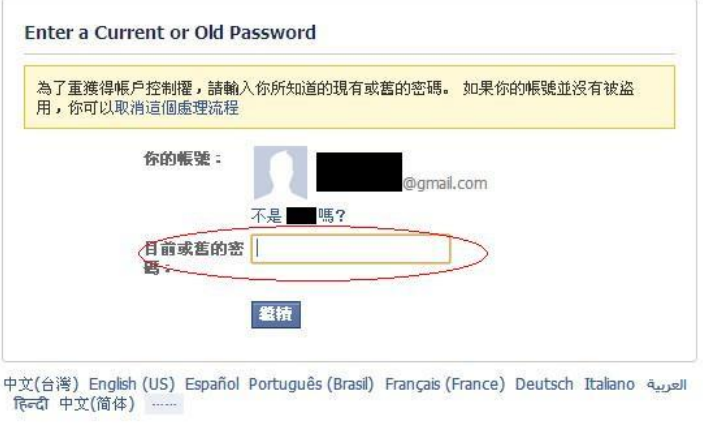

- Facebook © 2012 手機版・尋找朋友・名片貼・人名・粉絲專頁・關於・刊登廣告・建立專頁・開發人員・工作機會・隠私政策・Cookies<br>使用條款・使用說明

#### 步驟六:點選「繼續」

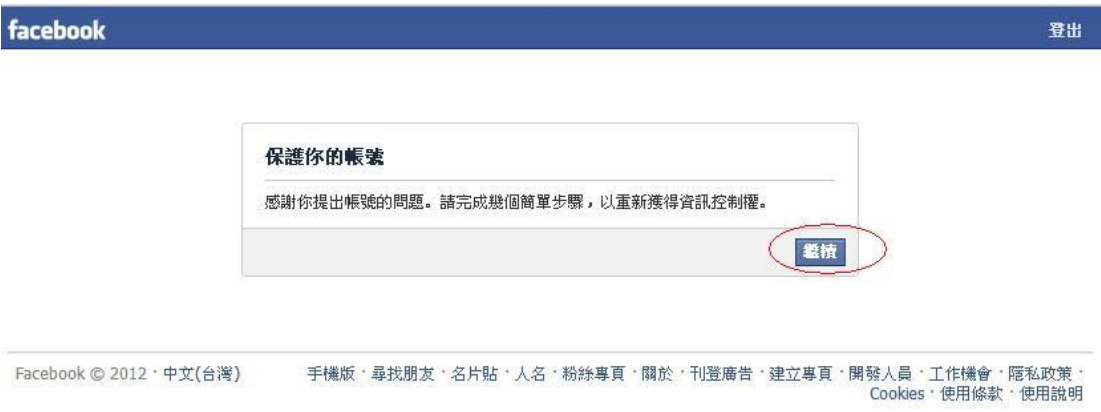

## 步驟七:「重新設定新密碼,並提高密碼複雜度」

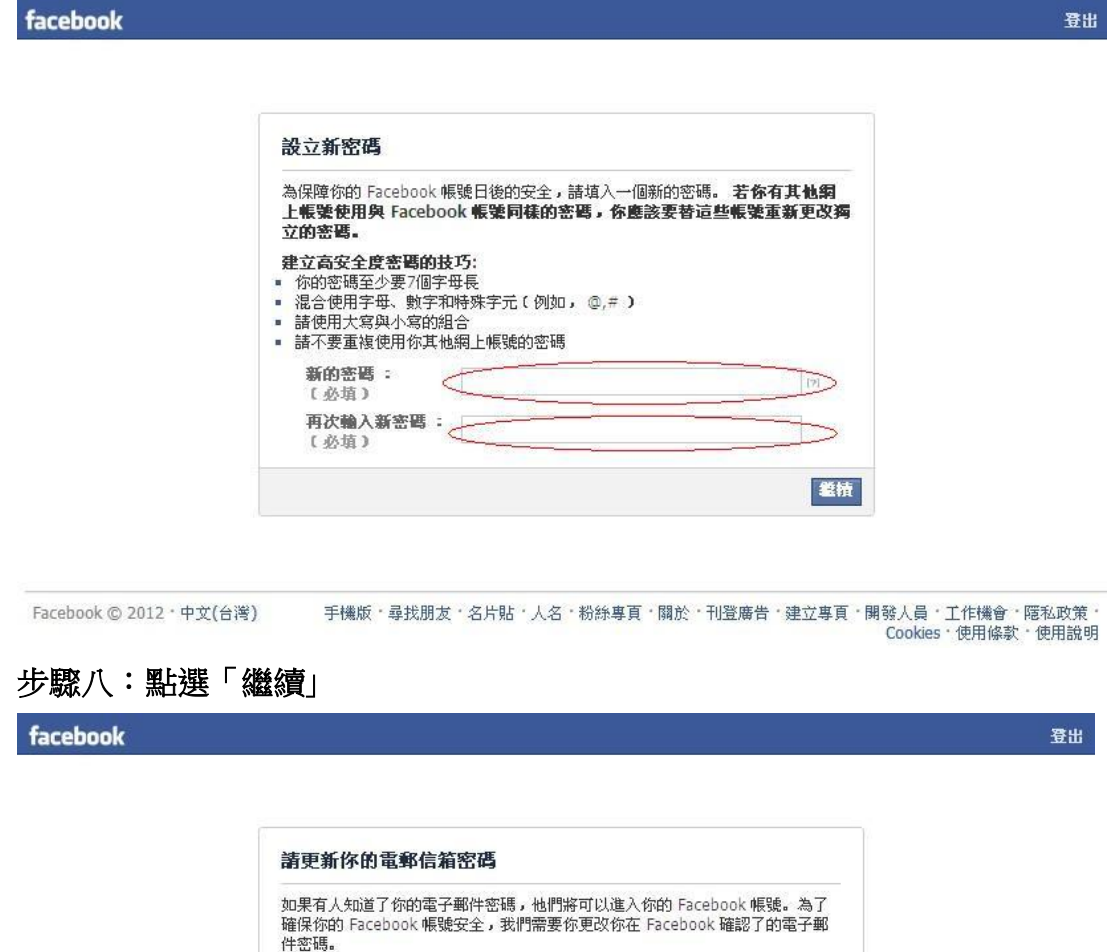

手機版‧尋找朋友‧名片貼‧人名‧粉絲專頁‧關於‧刊登廣告‧建立專頁‧開發人員‧工作機會‧隱私政策‧<br>Cookies‧使用條款‧使用說明 Facebook © 2012 · 中文(台灣)

登積

(更改密碼)

#### 步驟九:點選「繼續」

facebook

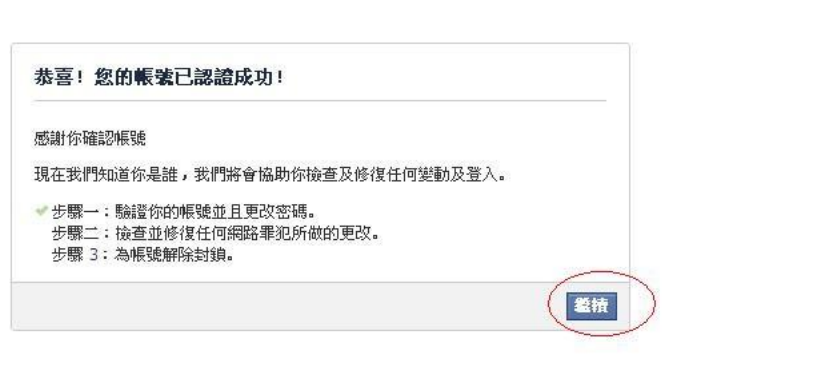

- Facebook © 2012 · 中文(台湾) 手機版 · 尋找朋友 · 名片貼 · 人名 · 粉絲專頁 · 關於 · 刊登廣告 · 建立專頁 · 開發人員 · 工作機會 · 隱私政策 ·<br>Cookies · 使用條款 · 使用說明

### 步驟十:「設定新的安檢問題」

facebook

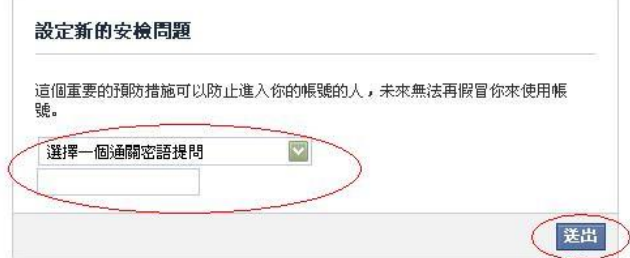

· Facebook © 2012 · 中文(台灣) 手機版 · 尋找朋友 · 名片貼 · 人名 · 粉絲專頁 · 闊於 · 刊登廣告 · 建立專頁 · 開發人員 · 工作機會 · 隔私政策<br>Cookies · 使用條款 · 使用說明

登出

登出

#### 步驟十一:「重新取回帳號使用權」

facebook

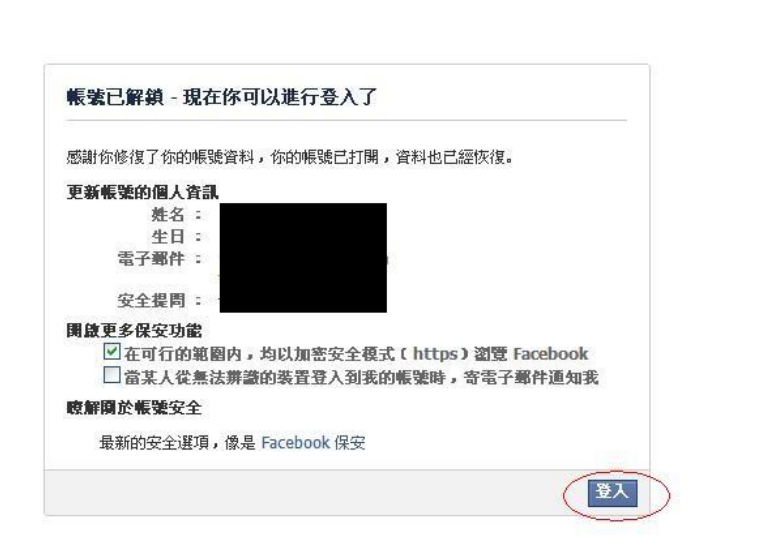

- · Facebook © 2012 · 中文(台灣) 手機版 · 尋找朋友 · 名片貼 · 人名 · 粉絲專頁 · 闢於 · 刊登廣告 · 建立專頁 · 開發人員 · 工作機會 · 隔私政策 ·<br>Cookies · 使用條款 · 使用說明
	-

登出